les bibliothèques/udem PPT10

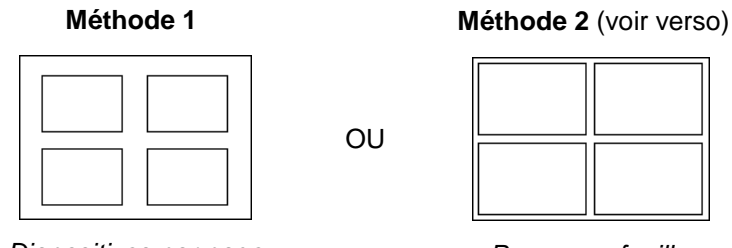

*Diapositives par page Pages par feuille*

## **Méthode 1 : Impression de plusieurs** *diapositives par page* - Options d'impression de PowerPoint

Les diapositives imprimées avec cette méthode apparaitront légèrement **plus petites** sur la feuille qu'avec la méthode 2, expliquée au verso.

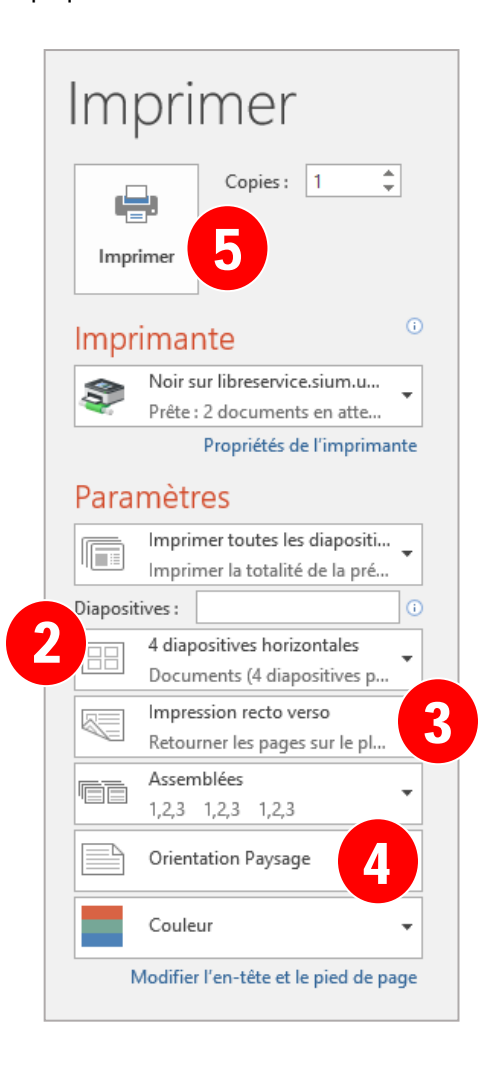

- 1. Dans PowerPoint, cliquer sur **Fichier** > **Imprimer**
- 2. Sélectionner le **nombre de diapositives** à imprimer par page
- 3. Sélectionner les options pour le **recto verso**
- 4. Sélectionner l'**orientation** de la feuille
- 5. Cliquer sur **Imprimer**

**Pour une impression légèrement plus grande des diapositives sur la feuille, voir la méthode 2 au verso.**

les bibliothèques/udem PPT<sub>10</sub>

**Méthode 2 : Impression de plusieurs** *pages par feuille* – Options d'impression des imprimantes publiques UdeM

Les diapositives imprimées avec cette méthode apparaitront légèrement **plus grandes** sur la feuille qu'avec la méthode 1.

- 1. Dans PowerPoint, cliquer sur **Fichier** > **Imprimer**
- 2. Sous **Diapositives**, sélectionner **Diapositives en mode Page entière**
- 3. Sous **Imprimante**, sélectionner **Propriétés de l'imprimante**

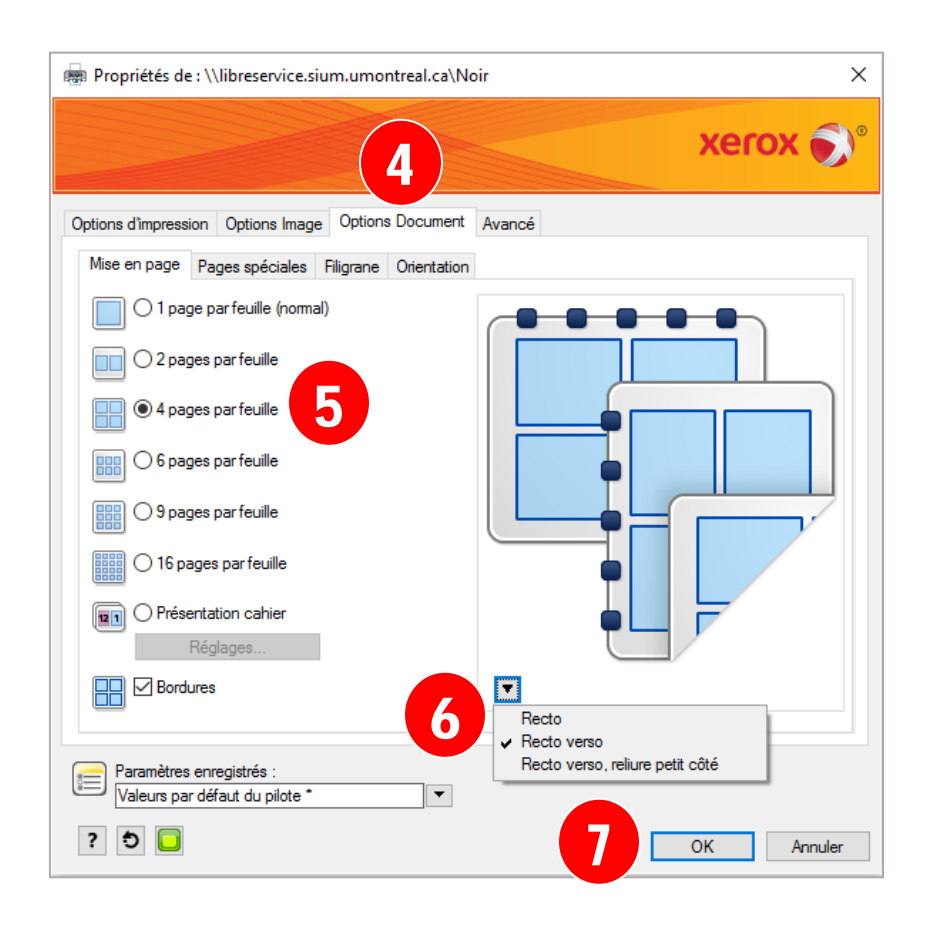

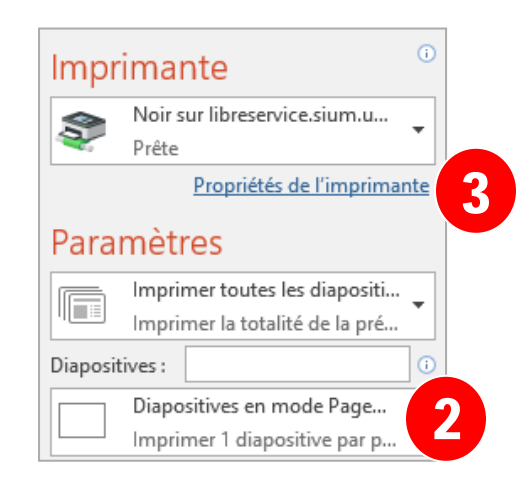

4. Cliquer sur l'onglet **Options Document**

5. Dans l'onglet **Mise en page**, sélectionner le nombre de diapositives (pages) à imprimer par feuille

- 6. Au besoin, ajuster les options **Recto verso**
- 7. Cliquer sur le bouton **OK**
- 8. Cliquer sur **Imprimer**

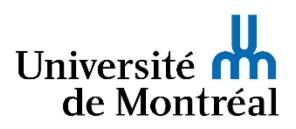